# Как подключать внешние устройства

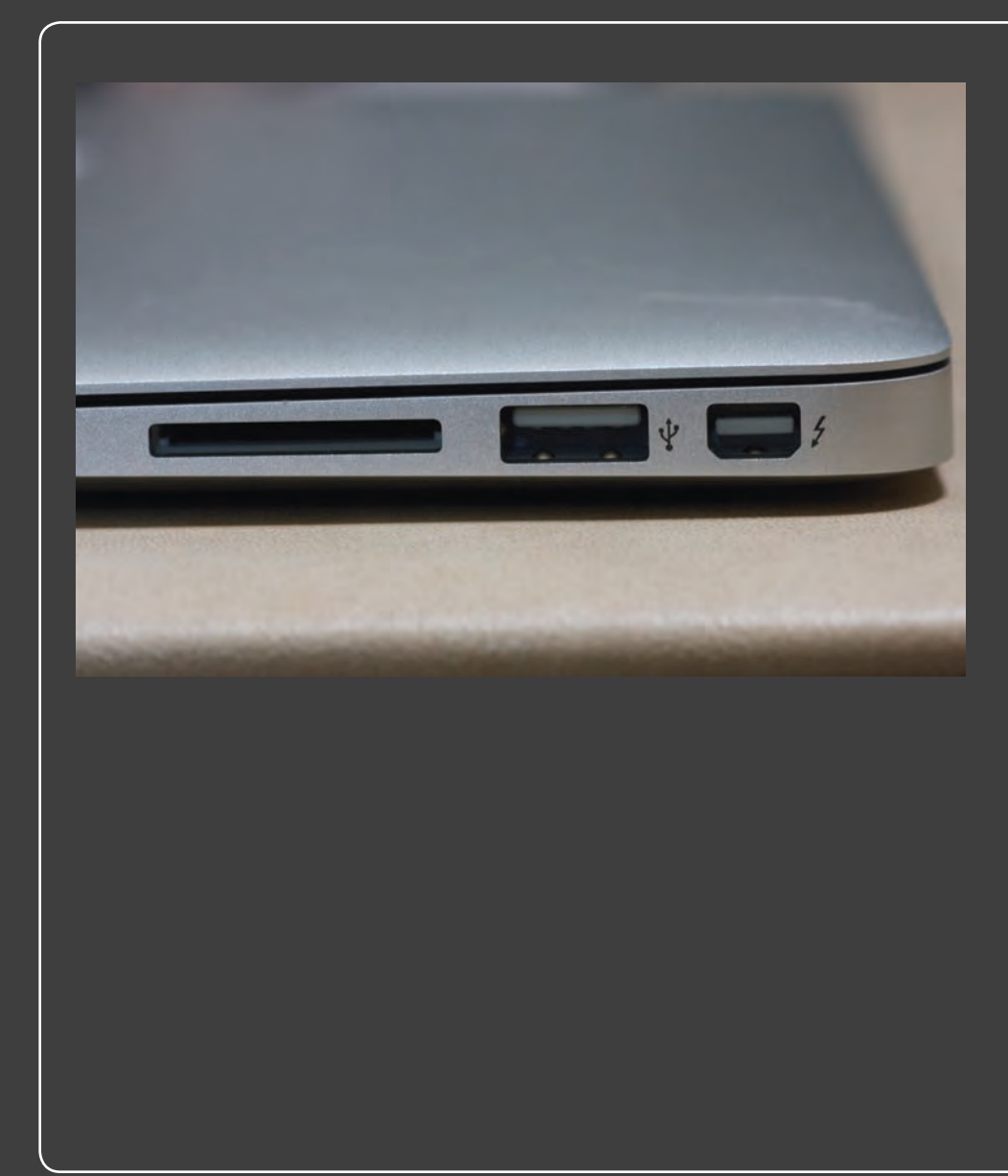

# 1 2 3 4 5 6 7 8 9 10 11 12 13

Вам нравится MacBook Air, потому что для выполнения повседневных задач на нем не нужно быть гением. Приобрели новую мышь? Подключите ее в один из разъемов USB — через несколько секунд она будет готова к работе. К сожалению, некоторые устройства требуют установки и конфигурации. В этой главе я научу вас, как устанавливать некоторые из них, включая устройства Thunderbolt, внешние мониторы, другие компьютеры Mac, принтеры, устройства ввода изображений, например цифровые камеры и сканеры.

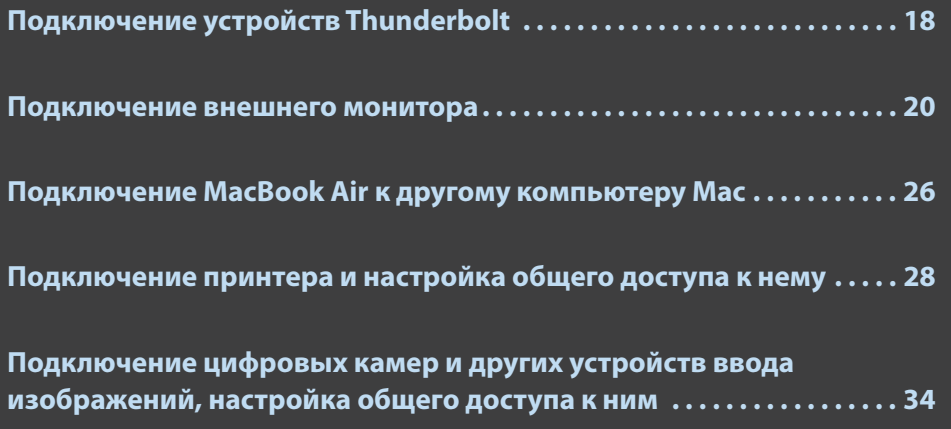

# **Подключение устройств Thunderbolt**

Подключение внешних устройств к компьютеру чревато двумя проблемами: невысокая скорость и неудобство процесса. Первая проблема существует давно, разработчики интерфейсов постепенно увеличивали темпы передачи данных. Например, шина USB, начав со скромных 12 Мбит/с в версии 1.0, развилась до 480 Мбит/с в версии 2.0 и до 5 Гбит/с в версии 3.0. А скорость FireWire возросла с 400 Мбит/с в версии 400 до 800 Мбит/с в версии 800.

Проблема неудобства подключения более сложная.

- **Совместимость.** Новые стандарты интерфейсов совместимы с более ранними, однако для устройств, разработанных по старым требованиям, нередко требуется адаптер. Например, подключение устройства стандарта FireWire-400 к порту FireWire-800 требует специального кабеля-адаптера FireWire 800-to-400.
- **Подключение.** Интерфейсы могут быть несовместимы. Основная проблема различные разъемы USB на устройствах, в том числе микро-, мини-, стандарта А, стандарта В и т. д.
- **Поддержка драйверов.** Поддержка драйверов устройств может быть ненадежной, особенно применительно к новейшим технологиям. Например, часто отсутствуют драйверы устройств стандарта USB 3.0, необходимые для использования всех возможностей и преимуществ нового интерфейса.
- **Наличие достаточного количества портов.** Для некоторых компьютеров это может стать проблемой. Это особенно справедливо для MacBook Air, который имеет всего два порта USB и не имеет ни одного FireWire. Для подключения нескольких внешних устройств ко многим компьютерам, особенно ноутбукам, часто приходится использовать концентраторы.

Сравните с новыми технологиями подключения внутренних устройств — шиной PCI Express. Этот интерфейс широко используется (во всех компьютерах Mac, включая MacBook Air), он очень быстрый (до 16 Гбит/с), и для него легко разрабатывать драйверы.

Разница в производительности и удобстве внутренних и внешних подключений сейчас крайне значима, так как теперь мы подключаем к компьютеру не только мышь и клавиатуру. Применяются и такие устройства, как внешние жесткие диски, массивы RAID, адаптеры сети Ethernet и устройства захвата видео, которые могут использовать всю пропускную

способность подключения. Поэтому нужен внешний интерфейс, который был бы и сверхбыстрым, и очень удобным.

К вашим услугам Thunderbolt. Эта разработанная совместно компаниями Intel и Apple технология эффективно объединяет две другие: PCI Express и Apple Mini DisplayPort (о ней подробнее — в следующем параграфе).

- Скорость. Thunderbolt имеет два канала передачи данных, каждый со скоростью  $10 F6$ ит/с
- Гибкость. Thunderbolt поддерживает не только компоненты с возможностью передачи данных, например внешние диски или устройства видеозахвата, но и мониторы с высоким разрешением.
- © Совместимость. Порт Thunderbolt имеет такие же размер и форму, как и Mini DisplayPort (рис. 1.1), поэтому устройства для Mini DisplayPort, например Apple LED Cinema Display, могут быть подключены и к Thunderbolt. Адаптеры, разработанные для Mini DisplayPort, например адаптеры мониторов DVI и VGA, также могут работать с Thunderbolt. К сожале-

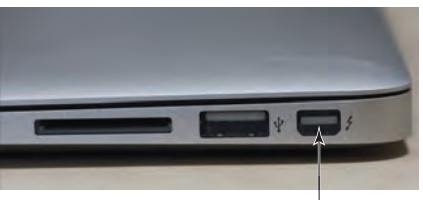

**Nopm Thunderbolt** 

**Рис. 1.1.** Ноутбуки MacBook Air четвертого и пятого поколений\* имеют порт Thunderbolt для подключения внешних мониторов и других устройств

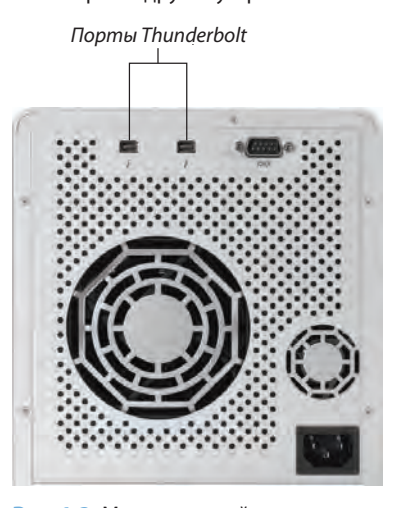

Рис. 1.2. Многие устройства с технологией Thunderbolt имеют два порта, поэтому их можно соединять в цепочку для подключения к MacBook Air без необходимости приобретать концентратор

нию, устройства, разработанные для последнего, не будут работать при подключении к Mini DisplayPort.

• Подключения. Thunderbolt поддерживает соединение в цель: к одному порту можно подключить до шести устройств. Это возможно благодаря тому, что многие устройства с технологией Thunderbolt имеют несколько портов. Например, посмотрите на заднюю стенку устройства хранения данных Promise Pegasus R4 (рис. 1.2). На ней есть два порта Thunderbolt: с помощью двух разных кабелей можно подключить к компьютеру Мас одновременно два устройства.

<sup>\*</sup> Начиная с 2011 года выпуска. Прим. науч. ред.

Четвертое (2011 год) и пятое (2012 год) поколения MacBook Air имеют один порт Thunderbolt (см. рис. 1.1), и его можно использовать для подключения устройств с соответствующей технологией.

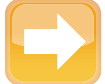

 **На заметку** Последние модели iMac с 27-дюймовым монитором имеют два порта

### Thunderbolt.

### **Подключение внешнего монитора**

Если у вас есть внешний монитор — специальный компьютерный, телевизор или проектор, — можно подключить его к MacBook Air, причем разными способами:

- **как альтернативный монитор.** Можно использовать внешний монитор вместо встроенного в MacBook Air;
- **как расширение рабочего стола.** Внешний монитор можно использовать, чтобы переместить на него часть рабочего стола MacBook Air.

Оба эти способа относятся к типу «подключи и работай» (когда вы подключите внешний монитор и включите его, MacBook Air сразу же его распознает). И это хорошо. Плохо то, что монитор сразу же готов к работе и та часть процесса, которая относится к собственно подключению, не настолько очевидна, как хотелось бы, поскольку есть несколько способов соединить между собой MacBook Air и монитор. В следующих параграфах я расскажу об этом подробнее.

### **Способы подключения внешнего монитора**

### Подключение Thunderbolt

Как уже упоминалось выше, ноутбуки MacBook Air четвертого и пятого поколений имеют порт Thunderbolt. Он поддерживает работу как с устройствами передачи данных (например, жесткие диски и массивы RAID), так и с мониторами высокого разрешения. Поэтому, если ваш монитор поддерживает Thunderbolt (например, Apple Thunderbolt Display), можно использовать соответствующий кабель для его подключения к MacBook Air.

Если устройство использует другие типы интерфейсов, например DVI или VGA, его тоже можно подключить к порту Thunderbolt вашего MacBook Air, но потребуется специальный адаптер. К счастью, существующие адаптеры Mini DisplayPort (о них — ниже) совместимы с портом Thunderbolt, так что при подключении других типов мониторов к MacBook Air не возникнет никаких затруднений.

### Подключение Mini DisplayPort

В третьем поколении MacBook Air (2010 год) для подключения монитора использовался разъем Mini DisplayPort, имеющий такие же размеры и форму, как и разъем Thunderbolt (см. рис. 1.1), хотя первый и не поддерживает подключение устройств Thunderbolt. (В первой версии MacBook Air использовался порт Micro-DVI.)

Можно использовать Mini DisplayPort для подключения MacBook Air к внешним мониторам с разъемами трех типов: DVI, VGA\* и видеовыход.

Чтобы подключить Mini DisplayPort ноутбука MacBook Air к внешнему монитору, необходим как минимум кабель Mini DisplayPort. Если монитор может работать с сигналом Mini DisplayPort, все в порядке. Если нет, придется приобрести адаптер, преобразующий сигнал в тот вид, который поддерживается монитором (об этом — в следующих трех параграфах).

### Подключение DVI

Стандартный способ подключения большинства жидкокристаллических мониторов и ряда телевизоров и проекторов — DVI. Кажется, что все просто, но в этих устройствах могут использоваться разные типы разъемов. Их три:

- **DVI-A.** Этот тип разъема работает только с аналоговым сигналом (рис. 1.3);
- **DVI-D.** Этот тип разъема работает только с цифровыми сигналами, бывает с одинарной или двойной связью (см. рис. 1.4);
- **DVI-I.** Этот разъем работает как с аналоговым, так и с цифровым сигналами; также бывает с одинарной и двойной связью (см. рис. 1.5).

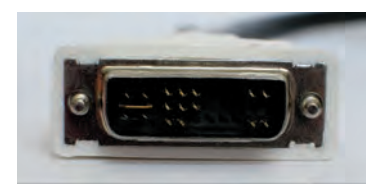

**Рис. 1.3.** Разъем DVI-A

 <sup>\*</sup> DVI (digital video interface) — цифровой видеоинтерфейс; VGA (video graphics array) — аналоговый видеоинтерфейс. Прим. ред.

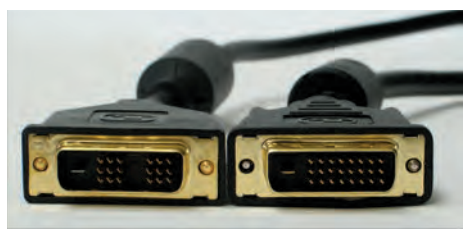

**Рис. 1.4.** Разъемы DVI-D с одинарной (слева) **Рис. 1.5.** Разъемы DVI-I с одинарной (слева) и двойной (справа) связью и двойной (справа) связью

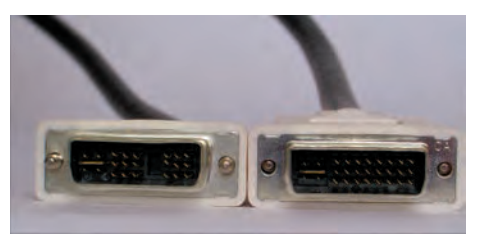

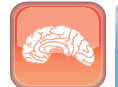

#### **Гениально**

В чем разница между одинарной и двойной связью? DVI использует передатчик для трансляции информации по кабелю. При одинарной связи передатчик один, при двойной их два. Таким образом, соединения с двойной связью более быстрые и обеспечивают лучшее качество сигнала.

В разных разъемах DVI используется различное расположение контактов. Когда нужно совместить внешний монитор, кабель DVI и адаптер DVI (см. ниже), необходимо убедиться, что тип разъема во всех устройствах одинаков.

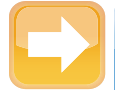

#### **На заметку**

На сленге, используемом при описании кабелей и разъемов, разъем, в котором используются контакты в виде иголок, называется male («папа»), а разъем с отверстиями под эти контакты — female («мама»). Адаптеры Mini DisplayPort в DVI используют разъемы типа female: их нельзя вставить непосредственно во внешний монитор с разъемом того же типа. Иными словами, между адаптером и внешним монитором необходимо включить кабель DVI, который на обоих концах имеет разъемы типа male.

Существует два способа соединения Mini DisplayPort ноутбука MacBook Air с портом DVI внешнего монитора в зависимости от того, какой тип DVI нужен.

- **DVI-D с одинарной связью.** Необходим адаптер Apple Mini DisplayPort в DVI.
- **DVI-D с двойной связью.** Необходим адаптер Apple Mini DisplayPort в Dual link DVI (рис. 1.6).

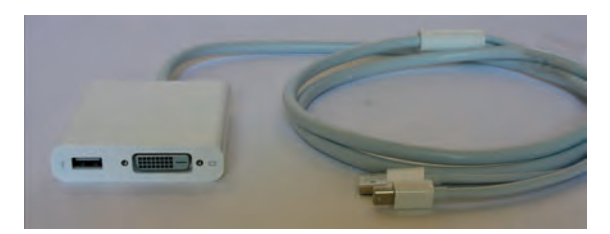

**Рис. 1.6.** Использование адаптера Apple Mini DisplayPort в Dual link DVI для соединения Mini DisplayPort компьютера с внешним монитором, имеющим порт DVI с двойной связью

Если внешний монитор использует порт DVI-I, то, скорее всего, используется кабель DVI-I, и его не получится включить в разъем адаптера DVI-D. Тогда переходник свою задачу не выполнит. Для решения проблемы придется купить либо кабель DVD-D, либо адаптер DVI-D в DVI-I.

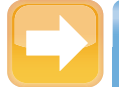

#### **На заметку**

Разъем DVI с двойной связью можно включить в гнездо порта DVI с одинарной связью (и он будет работать), но не наоборот: нельзя подключить разъем с одинарной связью в гнездо с двойной связью. Имейте в виду, что разъем DVI-D можно включить в гнездо DVI-I, но разъем DVI-I не вставится в гнездо DVI-D.

### Подключение VGA

Все ЭЛТ-мониторы и многие мониторы ЖК и проекторы имеют разъем VGA (рис. 1.7).

Чтобы подключить MacBook Air к внешнему монитору, который имеет только разъем VGA, используйте адаптер Mini DisplayPort в VGA (рис. 1.8).

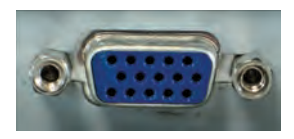

мониторов ноутбука MacBook Air к внешнему монитору

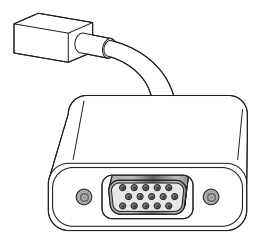

**Рис. 1.7.** Разъемы VGA — стандарт для ЭЛТ **Рис. 1.8.** Используйте адаптер Mini DisplayPort и распространены у жидкокристаллических в VGA для подключения порта Mini DisplayPort с разъемом VGA

### Подключение видеоустройств

У старых телевизоров и проекторов (и кассетных видеомагнитофонов) чаще всего композитный вход (желтый RCA) или разъем S-Video (рис. 1.9). Чтобы подключить MacBook Air к внешнему монитору с такими разъемами, используйте адаптер Mini DisplayPort в VGA и адаптер, преобразующий сигнал VGA в нужный формат (адаптеры VGA-видео изготавливают многие компании).

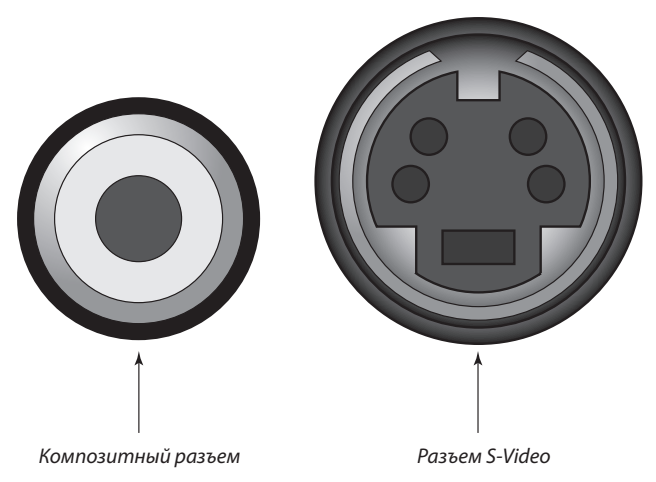

**Рис. 1.9.** Композитный (слева) и S-Video (справа) разъемы обычно встречаются в телевизорах, проекторах и кассетных видеомагнитофонах

Телевизоры высокой четкости чаще всего имеют разъем HDMI\*. Чтобы подключить MacBook Air к внешнему монитору с таким входом, нужен адаптер Mini DisplayPort в HDMI. На момент написания этой книги компания Apple не выпускала такого адаптера, но некоторые другие компании их производили. На рис. 1.10 показан адаптер, выпущенный компанией Moshi (http://store.moshimonde.com); его также можно приобрести в Apple Store.

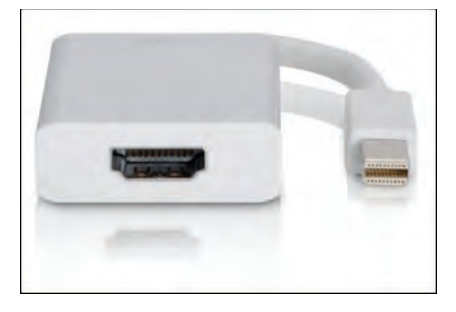

**Рис. 1.10.** Используйте адаптер Mini DisplayPort в HDMI, чтобы подключить MacBook Air к внешнему монитору с разъемом HDMI

 <sup>\*</sup> HDMI (High-Definition Multimedia Interface) — мультимедийный интерфейс высокой четкости. Прим. ред.

### **Установка режима работы внешнего монитора**

Физическая часть работы по подготовке внешнего монитора заключается в подборе нужных кабелей и адаптеров, подключении их в правильном порядке в нужные разъемы, особенно на мониторе. Дальше все просто. Когда вы подключите внешний монитор, MacBook Air сразу его распознает и начнет использовать.

Способ использования внешнего монитора зависит от ваших целей. В MacBook Air есть два варианта.

- **Дублирование изображения.** В этом режиме на внешний монитор выводится то же изображение, что и на основной или встроенный дисплей MacBook Air. Это полезно, если вам нужно работать на ноутбуке, но с монитором большего размера или вы хотите показать кому-нибудь изображение с экрана MacBook Air через проектор.
- **Режим расширения рабочего стола.** Рабочий стол MacBook Air частично переносится на внешний монитор. Это удобно, когда для работы требуется больше места на экране, чтобы разместить запущенные программы. Например, можно расположить на одном экране основное рабочее приложение, а на втором — другое, с которым вы не работаете, но за которым нужно следить, например почтовую программу или Safari.

Чтобы переключаться между этими режимами, нужно сделать следующее.

- **1. Нажмите значок «Системные настройки» (System Preferences) на панели Dock.** Откроется соответствующее окно.
- **2. Нажмите значок «Мониторы» (Displays).** Откроется окно, содержащее наборы настроек для каждого экрана.

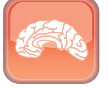

#### **Гениально**

После подключения внешнего монитора его необходимо откалибровать, чтобы цвета отображались правильно. Для калибровки монитора откройте его настройки, нажмите вкладку «Цвет» (Color), а затем кнопку «Калибровать» (Calibrate). Это действие запустит «Ассистент калибратора монитора» (Display Calibrator Assistant), который шаг за шагом проведет процесс калибровки.

- **3. Нажмите вкладку «Расположение» (Arrangement), чтобы выбрать режим работы внешнего монитора.**
	- **Чтобы включить режим дублирования, поставьте галочку в поле «Включить видеоповтор мониторов» (Mirror Displays,** рис. 1.11).
	- **Чтобы включить режим расширения рабочего стола, снимите эту галочку.**
- **4. Если выбран режим расширения рабочего стола, используйте объекты на вкладке «Расположение» (Arrangement), чтобы указать расположение экранов друг относительно друга** (см. рис. 1.11). Чтобы задать относительные позиции экранов, нажмите на экран и перетащите его в нужное место. Чтобы задать положение строки меню, нажмите на нее и перетащите на тот экран, который вам удобнее.

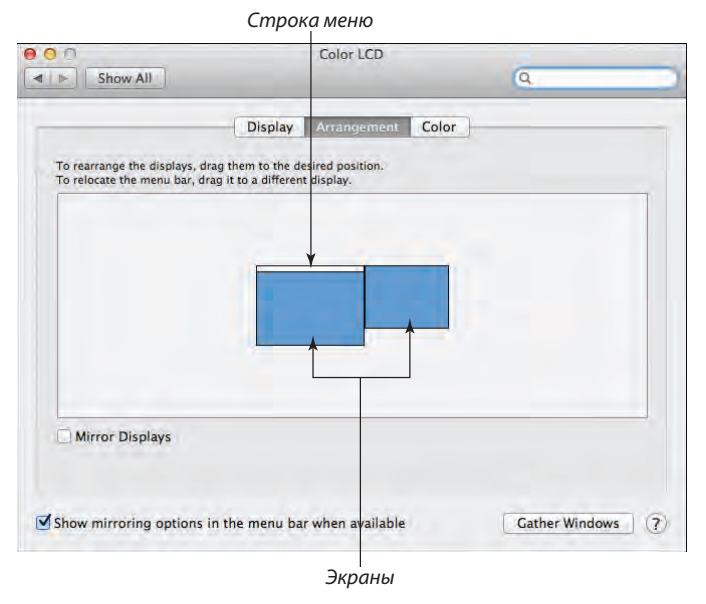

**Рис. 1.11.** Используйте объекты на вкладке «Расположение», чтобы сконфигурировать расположение мониторов в режиме расширения рабочего стола

# **Подключение MacBook Air к другому компьютеру Mac**

Если один из ваших компьютеров простаивает, вы наверняка захотите объединить информацию на нем и MacBook Air: документы, закладки браузера Safari, библиотеки iTunes, загруженные файлы и прочее. Стандартный способ — создание сети. Однако оно требует

наличия центральной точки, обычно это маршрутизатор. Возможно, вам кажется, что если такого оборудования у вас нет (например, вы находитесь в гостиничном номере или самолете), то общий доступ обеспечить невозможно. Но это неверно. Есть несколько способов соединить компьютеры Mac между собой напрямую: кабелем Thunderbolt, специальным сетевым кабелем (кроссоверным) или с помощью беспроводной сети. В следующих двух параграфах описано соединение кабелями Thunderbolt и сетевым; в главе 2 рассмотрим, как создать беспроводную сеть.

### Подключение к другому компьютеру Мас с использованием кабеля Thunderbolt

Если ваш MacBook Air четвертого или пятого поколения и у вас под рукой кабель Thunderbolt — отлично. С его помощью вы можете соединить MacBook Air и другой компьютер Мас по портам Thunderbolt и обмениваться файлами, разумеется, если в другом компьютере тоже есть порт Thunderbolt (как почти во всех недавно выпущенных Мас; единственное исключение - Мас Pro).

Однако нужно не только соединить компьютеры кабелем, но и убедиться, что в них настроен общий доступ к файлам. Вот как это сделать.

- 1. Нажмите значок «Системные настройки» (System Preferences) на панели Dock.
- 2. Нажмите значок «Общий доступ» (Sharing). Откроется соответствующее окно.
- 3. Включите общий доступ к файлам:
	- OS X Mountain Lion, Lion, Leopard или Snow Leopard. Поставьте галочку в поле «Общий доступ к файлам» (File Sharing).
	- Более ранние версии OS X. Поставьте галочку в поле «Общий доступ» (Personal File Sharing).
- 4. При желании можно в текстовом поле «Имя компьютера» (Computer Name) отредактировать имя вашего компьютера, которое будет появляться в окне «Сеть» (Network) другого Мас.

Чтобы увидеть в сети другой компьютер, откройте Finder и выберите «Переход» (Go)  $\div$  «Сеть» (Network) (или нажмите сочетание клавиш Shift +  $\mathcal{H}$  + K). Дважды щелкните значок Мас, нажмите «Подключение» (Connect As в Lion или Leopard; Connect в более ранних версиях) и введите имя пользователя и пароль для подключения к другому компьютеру.

### Подключение к другому компьютеру Мас с использованием сетевого кабеля

Еще один способ подключить MacBook Air к другому компьютеру Мас напрямую — проложить между ними сетевой кабель. Его часто называют «витой парой» (поскольку он состоит из четырех пар медных проводов и провода каждой из них перевиты, создавая электрическую цепь, по которой передаются данные); на концах его находятся штекеры RJ-45.

MacBook Air не имеет порта Ethernet, поэтому придется подключить соответствующий адаптер к одному из портов USB. Подходящий адаптер USB-Ethernet, выпущенный компанией Apple, показан на рис. 1.12. Один из штекеров RJ-45 подключен в гнездо адаптера Ethernet, а другой — в соответствующее гнездо другого компьютера Мас.

Соединение выполняется практически так же, как и при использовании кабеля Thunderbolt, поэтому я опишу только основные шаги (подробности приведены в предыдущем параграфе).

**Рис. 1.12. Можно подключить MacBook** Air к другому компьютеру Мас, используя сетевой кабель и адаптер USB-Ethernet компании Apple

- 1. Подключите сетевой кабель к обоим компьютерам.
- 2. На обоих компьютерах включите общий доступ к файлам.
- 3. Используйте окно «Сеть» (Network) в Finder (выберите «Переход» (Go)  $\Leftrightarrow$  «Сеть» (Network)), чтобы подключиться к другому компьютеру.

### Подключение принтера и настройка общего доступа к нему

В девяти случаях из десяти, а скорее, даже в 99 из 100, подключить принтер к MacBook Air очень просто. Вы вставляете кабель в порт USB, включаете принтер — и готово! MacBook Аіг и принтер теперь стали лучшими друзьями и можно начинать печатать. Как это проверить? Можно задать команду печати несколькими способами.

• В любом приложении, которое поддерживает печать, выберите «Файл» (File)  $\Leftrightarrow$  «Печать» (Print). В появившемся диалоговом окне в списке принтеров вы увидите свой.

Можно также получить список установленных принтеров из любого приложения, которое поддерживает печать. Выберите «Файл» (File)  $\Rightarrow$  «Печать» (Print), Откройте список «Принтеры» (Printers) и выберите «Добавить принтер» (Add Printer).

**Нажмите значок «Системные настройки» (System Preferences) на панели Dock, затем нажмите «Печать и сканирование» (Print & Scan).** В появившемся окне «Настройки печати и сканирования» (Print & Scan preferences) вы увидите название принтера в списке «Принтеры» (Printers) — рис. 1.13.

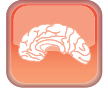

#### **Гениально**

 **На заметку**

Удивительно, но Windows не единственная надоедливая система. Одна из бессмысленных функций OS X — назначение каждого принтера, который вы подключили или использовали последним, по умолчанию. Чтобы исправить это, выберите «Системные настройки» (System Preferences)  $\Rightarrow$  «Печать и сканирование» (Print & Scan). Затем в списке «Принтер по умолчанию» (Default Printer) выберите тот, который вы хотите использовать по умолчанию.

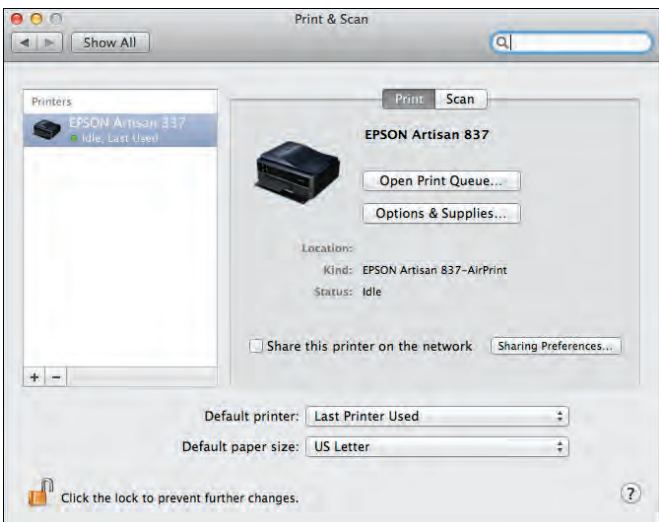

**Рис. 1.13.** Если MacBook Air распознает подключенный принтер, он появляется в списке «Принтеры» окна «Настройки печати и сканирования»

### **Подключение принтера вручную**

Что делать в тех редких случаях, когда MacBook Air не распознает ваш принтер? Придется установить принтер вручную. Вот что нужно сделать.

- **1. Подключите принтер к компьютеру и включите его.**
- **2. Нажмите значок «Системные настройки» (System Preferences) на панели Dock, «Печать и сканирование» (Print & Scan), затем кнопку «Добавить» (Add), (+).** MacBook Air отобразит список подключенных принтеров.
- **3. Выберите ваш принтер.**
	- B OS X Mountain Lion или Lion, если принтер появляется в списке соседних принтеров, нажмите его и пропустите оставшиеся шаги; если нет, нажмите «Добавить другой принтер или сканер» (Add Other Printer or Scanner).
	- Если ваш принтер появился в списке доступных, просто выберите его.
	- Если вашего принтера в этом списке нет, установите его драйвер вручную:
		- **вставьте диск из комплекта вашего принтера.** Учтите, что вам потребуется подключить к MacBook Air внешний привод оптических дисков или использовать удаленный привод (см. главу 2);
		- **выберите «Другие» (Other) в списке «Использ.» (Print Using);**
		- **откройте диск принтера (или папку, в которую были загружены драйверы принтера); выберите драйвер и нажмите «Открыть» (Open).**
- **4. В списке «Использ.» (Print Using) выберите «Выбрать используемый драйвер» (Select a driver to use), а затем принтер, если он есть в списке.**
- **5. Нажмите «Добавить» (Add).** Теперь ваш принтер подключен.

### **На заметку**

Если у вас нет внешнего оптического привода или диска к принтеру либо на диске нет драйверов для MacBook Air, загрузите драйверы с сайта изготовителя. Если вам не удалось найти драйверы (некоторые изготовители не пишут драйверов для Mac), возможно, все же удастся подключиться к принтеру, выбрав Generic PostScript Printer в списке «Использ.» (Print Using).

### Добавление сетевого принтера

Если MacBook Air входит в компьютерную сеть, вы получаете большое преимущество. Можно подключить принтер к одному компьютеру, и другие компьютеры в сети смогут использовать его для печати. Это помогает сэкономить немалые деньги, поскольку не нужно оснащать принтером каждый компьютер.

Чтобы использовать общий сетевой принтер, его сначала надо добавить в список принтеров MacBook Air. Выполните следующие действия, если общий принтер подключен к другому компьютеру Мас (если он подключен к компьютеру с Windows, см. следующий параграф).

- 1. Нажмите значок «Системные настройки» (System Preferences) на панели Dock, затем «Печать и сканирование» (Print & Scan).
- 2. Нажмите кнопку «Добавить» (Add) (+).
- 3. В OS X Mountain Lion или Lion, если сетевой принтер появляется в списке принтеров, выберите его и пропустите следующие шаги; в противном случае нажмите «Добавить другой принтер или сканер» (Add Other Printer or Scanner)\*.
- 4. В списке принтеров Printer Browser выберите общий принтер, который хотите использовать. Распознать его можно двумя способами:
	- OS X Leopard или более поздние. В столбце «Тип» (Kind) отображаются Bonjour (рис. 1.14);

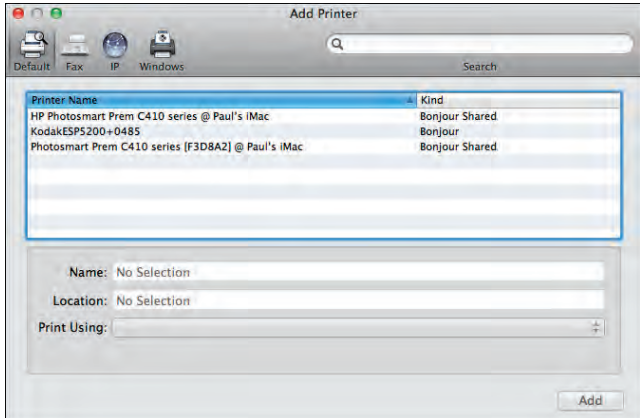

Рис. 1.14. В OS X Leopard или более поздней ищите Bonjour в столбце «Тип»

<sup>\*</sup> В версии 10.8 этот шаг не нужен. Прим. науч. ред.

- **более ранние версии OS X.** В столбце «Подключение» (Connection) отображаются «Общие принтеры» (Shared Printer).
- **5. Нажмите кнопку «Добавить» (Add).** Теперь можно использовать общий сетевой принтер.

### **Добавление сетевого принтера Windows**

Если общий принтер, который вы хотите использовать, входит в сеть Windows, выполните следующие действия, чтобы добавить его в список принтеров MacBook Air.

- **1. Нажмите значок «Системные настройки» (System Preferences) на панели Dock, затем «Печать и сканирование» (Print & Scan).**
- **2. Нажмите кнопку «Добавить» (Add), (+).**
- **3. В OS X Mountain Lion или Lion выберите «Добавить другой принтер или сканер» (Add Other Printer or Scanner).**
- **4. Выведите список рабочих групп Windows в сети:**
	- **OS X Leopard или более поздняя.** Нажмите вкладку Windows;
	- **более ранние версии OS X.** Нажмите «Другие принтеры» (More Printers) и в верхнем списке выберите «Принтеры Windows» (Windows Printing).
- **5. Выберите рабочую группу, куда входит компьютер, с которым вы хотите работать.**
- **6. Выберите компьютер с общим принтером, который вы хотите использовать.**
- **7. Войдите в компьютер с Windows.**
- **8. Выберите общий принтер, которым вы хотите пользоваться** (рис. 1.15).
- **9. В списке «Использ.» (Print Using) нажмите «Выбрать ПО принтера…» (Select Printer Software), затем в появившемся списке выберите принтер.**
- **10. Нажмите «Добавить» (Add).** Теперь можно использовать общий сетевой принтер, подключенный к Windows.

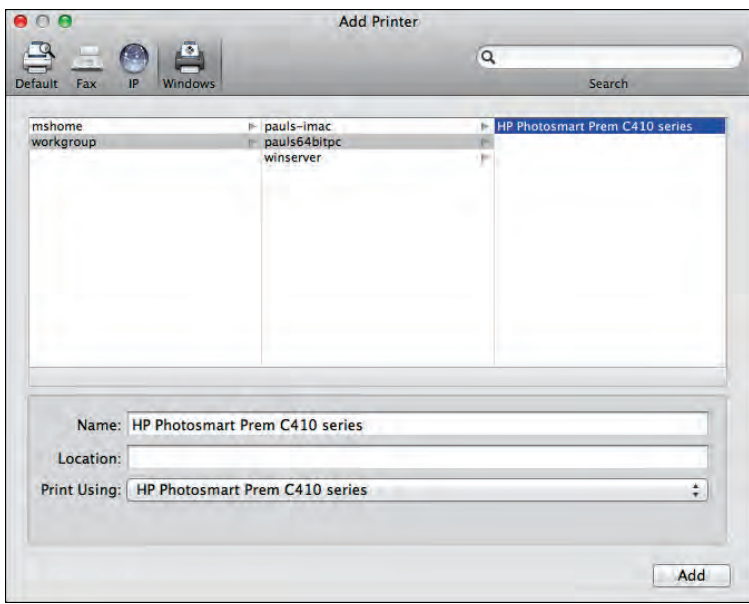

**Рис. 1.15.** Вы можете добавить общий принтер, подключенный к компьютеру с Windows

### **Предоставление общего доступа к принтеру по сети**

Если у вас есть принтер, подключенный к MacBook Air, и вы готовы дать другим пользователям сети возможность применять его, то можете сделать принтер общим с помощью следующих действий.

- **1. Нажмите значок «Системные настройки» (System Preferences) на панели Dock.**
- **2. Нажмите значок «Общий доступ» (Sharing).** Откроется окно «Настройки общего доступа» (Sharing preferences).
- **3. Поставьте галочку в поле «Общие принтеры» (Printer Sharing).**
- **4. В списке принтеров поставьте галочку напротив того, к которому вы хотите предоставить общий доступ.**

### **Подключение цифровых камер и других устройств ввода изображений, настройка общего доступа к ним**

MacBook Air — мощный инструмент обработки графики. Вы можете подключать к нему разные устройства ввода изображений: цифровые камеры и видеокамеры, сканеры документов. Большинство из них подключаются без проблем. Однако нужно обращать внимание на некоторые особенности и принимать дополнительные меры, чтобы каждое устройство работало должным образом. Об этом — далее.

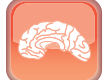

#### **Гениально**

Многие цифровые видеокамеры требуют подключения FireWire, но MacBook Air не имеет такого порта. Одно из решений — приобретение кабеляадаптера FireWire-USB. Один его конец подключается в разъем FireWire цифровой видеокамеры, а второй — в USB-порт MacBook Air. Другой вариант приобрести концентратор, который имеет и порты USB, и порты FireWire.

### **Подключение устройств ввода изображений**

Подключить устройства ввода изображений к MacBook Air просто, и они начинают работать сразу после подключения.

- **Цифровая камера.** Подключите кабель USB к камере и соответствующему разъему MacBook Air.
- **Цифровая видеокамера.** Подключите кабель FireWire к камере и порту FireWire на концентраторе, включенном в MacBook Air.
- **Сканер.** Подключите кабель USB к сканеру и соответствующему разъему MacBook Air. Необходимо также установить программное обеспечение сканера: не только драйвер, но и приложение — иногда его называют программой TWAIN, — управляющее сканером.

К большинству цифровых фото- и видеокамер MacBook Air подключается сразу же и даже предлагает импортировать фотографии (с помощью программы iPhoto) или видео (с помощью программы iMovie).

#### **Внимание**

Большинство цифровых видеокамер с интерфейсом FireWire совместимы с MacBook Air, но не все. Исключение — большинство цифровых видеокамер производства Sony. Если вы решили купить камеру, предварительно поинтересуйтесь в интернете, совместима ли она с MacBook Air.

### **Подключение к сетевому устройству ввода изображений**

Когда вы создаете компьютерную сеть, то подключаете к ней общие устройства, такие как принтеры и приводы DVD. Но знаете ли вы, что общий доступ можно предоставить и к устройствам ввода изображений? Это здорово: можно смотреть и импортировать фотографии с цифровой камеры, видео с видеокамеры или пользоваться сканером, хотя эти устройства подключены не к вашему MacBook Air, а к другому компьютеру Mac в сети.

В OS X Mountain Lion, Lion или Snow Leopard выполните следующие действия, чтобы подключиться к общему устройству ввода изображения.

- **1. В Finder выберите «Программы» (Applications)** ê **«Захват изображений» (Image Capture).** Откроется окно программы.
- **2. Нажмите «Общий доступ» (Shared).**
- **3. Выберите устройство, с которым вы хотите работать.** Программа отобразит поля управления им (рис. 1.16).

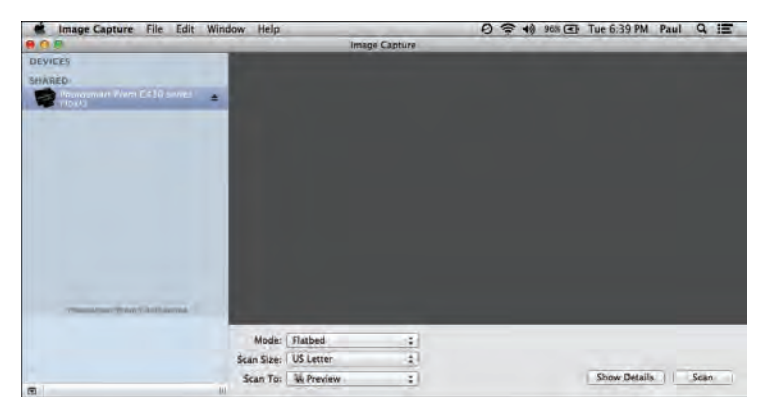

**Рис. 1.16.** В Mountain Lion, Lion или Snow Leopard в программе «Захват изображений» выберите «Общий доступ» и устройство ввода изображений, с которым вы хотите работать

В OS X Leopard и более ранних версиях выполните следующие действия, чтобы подключиться к общему устройству ввода изображений.

- **1. В Finder выберите «Программы» (Applications)** ê **«Захват изображений» (Image Capture).** Откроется окно программы.
- **2. Выберите «Устройства» (Devices)** ê **«Просмотр устройств» (Browse Devices) или нажмите клавиши + B.** Программа выведет список доступных устройств.
- **3. Дважды щелкните ветвь «Устройства для удаленного захвата изображений» (Remote Image Capture devices).**
- **4. Дважды щелкните на ветви, содержащей требуемое устройство.**
- **5. Выберите устройство, с которым хотите работать.**
- **6. Подключитесь к устройству:**
	- **OS X Leopard.** Установите галочку этого устройства в колонке «Подключение» (Connected);
	- **более ранние версии OS X.** Нажмите «Подключение» (Connect).

### **Предоставление общего доступа к устройству ввода изображений**

Если у вас есть цифровая фото- или видеокамера либо сканер, подключенные к MacBook Air, вы можете предоставить к ним общий доступ для своих друзей по сети.

Действия, которые для этого необходимо предпринять в OS X Mountain Lion, Lion и Snow Leopard, несколько отличаются от действий в OS X Leopard, которые, в свою очередь, отличаются от действий в более ранних версиях, поэтому они будут описаны по отдельности.

Начну с предоставления общего доступа к сканеру в Mountain Lion, Lion и Snow Leopard.

- **1. Нажмите значок «Системные настройки» (System Preferences) на панели Dock.**
- **2. Нажмите значок «Общий доступ» (Sharing). Откроется окно «Настройки общего доступа» (Sharing preferences).**
- **3. Поставьте галочку в поле «Общие сканеры» (Scanner Sharing).**
- **4. В списке сканеров поставьте галочку напротив сканера, к которому вы хотите предоставить доступ** (рис. 1.17).

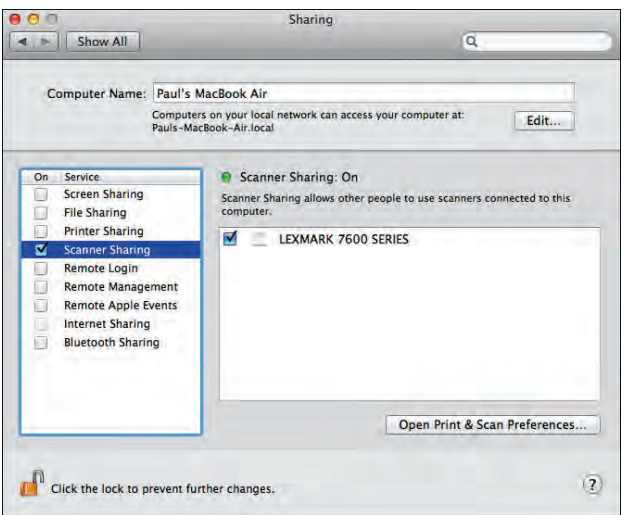

**Рис. 1.17.** Войдите в панель общего доступа к сканерам и выберите тот, к которому хотите предоставить доступ

К сожалению, OS X Mountain Lion и Lion не дают общего доступа к цифровой фотокамере. Вот как это можно сделать в Snow Leopard.

- **1. В Finder выберите «Программы» (Applications)** ê **«Захват изображений» (Image Capture).** Откроется окно программы.
- **2. В ветви «Устройства» (Devices) выберите свою камеру.**
- **3. Поставьте галочку в поле «Общий доступ к камере» (Share camera).**

Вот что нужно сделать для предоставления общего доступа к любым устройствам ввода изображений в Leopard.

- **1. В Finder выберите «Программы» (Applications)** ê **«Захват изображений» (Image Capture).** Откроется окно программы.
- **2. Выберите «Устройства» (Devices)** ê **«Просмотр устройств» (Browse Devices) или нажмите + B.** Программа выведет список доступных устройств.
- **3. Нажмите «Общий доступ» (Sharing).**
- **4. Поставьте галочку в поле «Общий доступ к моим устройствам» (Share my devices).**

- **5. Напротив каждого устройства, к которому вы хотите предоставить доступ, поставьте галочку в столбце «Общий доступ» (Shared).**
- **6. Отредактируйте имя общего устройства, если считаете нужным.**
- **7. Если хотите защитить доступ к устройству паролем, поставьте галочку в поле «Пароль» (Password) и введите пароль.**
- **8. Нажмите OK.** Появится окно «Обзор устройств» программы «Захват изображений» (Image Capture Device Browser).

Вот что нужно сделать, чтобы открыть общий доступ к устройствам ввода изображений в более ранних версиях OS X.

- **1. В Finder выберите «Программы» (Applications)** ê **«Захват изображений» (Image Capture).** Откроется окно программы.
- **2. Выберите «Захват изображений»** ê **«Настройки» (Preferences).** Откроется диалоговое окно настроек программы.
- **3. Нажмите вкладку «Общий доступ» (Sharing).**
- **4. Поставьте галочку в поле «Общий доступ к моим устройствам» (Share my devices).**
- **5. Напротив каждого устройства, к которому вы хотите предоставить доступ, поставьте галочку в столбце «Общий доступ» (Shared).**
- **6. Отредактируйте имя общего устройства «Общее имя» (Shared Name), если считаете нужным.**
- **7. Если хотите защитить доступ к устройству паролем, поставьте галочку в поле «Пароль» (Password) и введите пароль.**
- **8. Нажмите OK.**